AWG70000A Series **Arbitrary Waveform Generators Declassification and Security** 

**Instructions** 

www.tektronix.com

**THE REAL PROPERTY AND REAL PROPERTY AND INTERFERING AND REAL PROPERTY.** 

077-0783-02

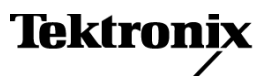

Copyright © Tektronix. All rights reserved. Licensed software products are owned by Tektronix or its subsidiaries or suppliers, and are protected by national copyright laws and international treaty provisions.

Tektronix products are covered by U.S. and foreign patents, issued and pending. Information in this publication supersedes that in all previously published material. Specifications and price change privileges reserved.

TEKTRONIX and TEK are registered trademarks of Tektronix, Inc.

#### **Contacting Tektronix**

Tektronix, Inc. 14150 SW Karl Braun Drive P.O. Box 500 Beaverton, OR 97077 USA

For product information, sales, service, and technical support:

- $\overline{\phantom{0}}$  In North America, call 1-800-833-9200.
- Worldwide, visit [www.tektronix.com](http://www.tektronix.com/contact) to find contacts in your area.

# **Table of Contents**

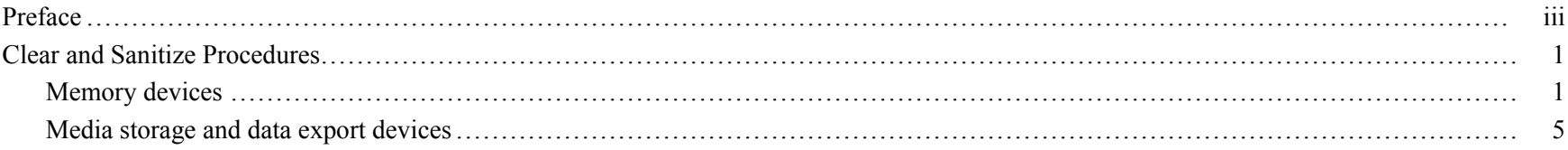

Table of Contents

## <span id="page-4-0"></span>**Preface**

This document helps customers with data security concerns to sanitize or remove memory devices from the Tektronix AWG70000A Series Arbitrary Waveform Generators.

All of these products have data storage (memory) devices and data output devices (USB ports and <sup>a</sup> LAN Ethernet connector). These instructions tell how to do the following:

- Clear or sanitize the memory devices. D.
- Clear or sanitize an instrument that is not functioning.
- **Reference** The procedures in this document are written to meet the requirements specified in:
	- NISPOM, DoD 5220.22–M, Chapter 8
	- ISFO Process Manual for Certification & Accreditation of Classified Systems under NISPOM  $\blacksquare$

**Products** The following Tektronix products are covered by this document:

- $\blacksquare$  AWG70001A
- $\blacksquare$  AWG70002A
- **Related documents** You can read more about your instrument in the following documents. These are available online at www.tektronix.com/downloads.
	- *AWG70000A Series Arbitrary Waveform Generators Installation and Safety Instructions.*
	- $\blacksquare$  AWG70001A and AWG70002A Arbitrary Waveform Generators and AWGSYNC01 Synchronization Hub Specifications *and Performance Verification Technical Reference*

**Terms** The following terms may be used in this document:

- **Clear.** This removes data on media/memory before reusing it in a secured area. All reusable memory is cleared to deny access to previously stored information by standard means of access.
- **Example 1** Example 1 Example 1 Example 1 Example 1 Example 1 Example 1 Example 1 Example 1 Example 1 Example 1 Example 1 Example 1 Example 1 Example 1 Example 1 Example 1 Example 1 Example 1 Example 1 Example 1 Example 1
- **Instrument declassification.** A term that refers to procedures that must be undertaken before an instrument can be m. removed from <sup>a</sup> secure environment. Declassification procedures include memory sanitization and memory removal, and sometimes both.
- **Media storage/data expor<sup>t</sup> device.** Any of several devices that can be used to store or expor<sup>t</sup> data from the instrument, such as <sup>a</sup> USB port.
- **Nonvolatile memory.** Data is retained when the instrument is powered off.
- **Power off.** Some instruments have a "Standby" mode, in which power is still supplied to the instrument. For the purpose of clearing data, putting the instrument in Standby mode does not qualify as powering off. For these products, you will need to either press <sup>a</sup> rear-panel OFF switch or remove the power source from the instrument.
- **Remove.** This is a physical means to clear the data by removing the memory device from the instrument. Instructions are available in the product Service Manual.
- **Sanitize.** This eradicates the data from media/memory so that the data cannot be recovered by other means or technology. This is typically used when the device will be moved (temporarily or permanently) from <sup>a</sup> secured area to <sup>a</sup> non-secured area.
- **Scrub.** This is equivalent to sanitize. **The State**
- **User accessible.** User is able to directly retrieve the memory device contents.
- **User-modifiable.** The user can write to the memory device during normal instrument operation, using the instrument interface or remote control.
- **Volatile memory.** Data is lost when the instrument is powered off.

## <span id="page-6-0"></span>**Clear and Sanitize Procedures**

### **Memory devices**

The following tables list the volatile and nonvolatile memory devices in the instrument and listed options. Detailed procedures to clear or sanitize these devices, if any, are shown following each table.

**Terminology** The following terms are used in the tables in this section:

- User data Describes the type of information stored in the device. Refers to waveforms or other measurement data representing signals connected to the instrument by users.
- User settings Describes the type of information stored in the device. Refers to instrument settings that can be changed by the user.
- Both Describes the type of information stored in the device. It means that both user data and user settings are stored in the device.
- $\blacksquare$  None Describes the type of information stored in the device. It means that neither user data nor user settings are stored in the device.
- Directly Describes how data is modified. It means that the user can modify the data.
- Indirectly Describes how data is modified. It means that the instrument system resources modify the data and that the user cannot modify the data.

#### **Table 1: Volatile memory devices**

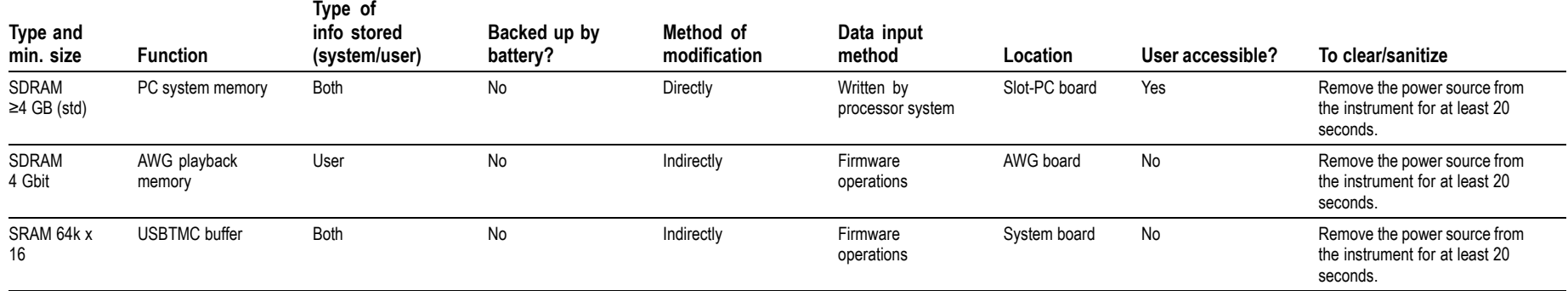

#### **Table 2: Nonvolatile memory devices**

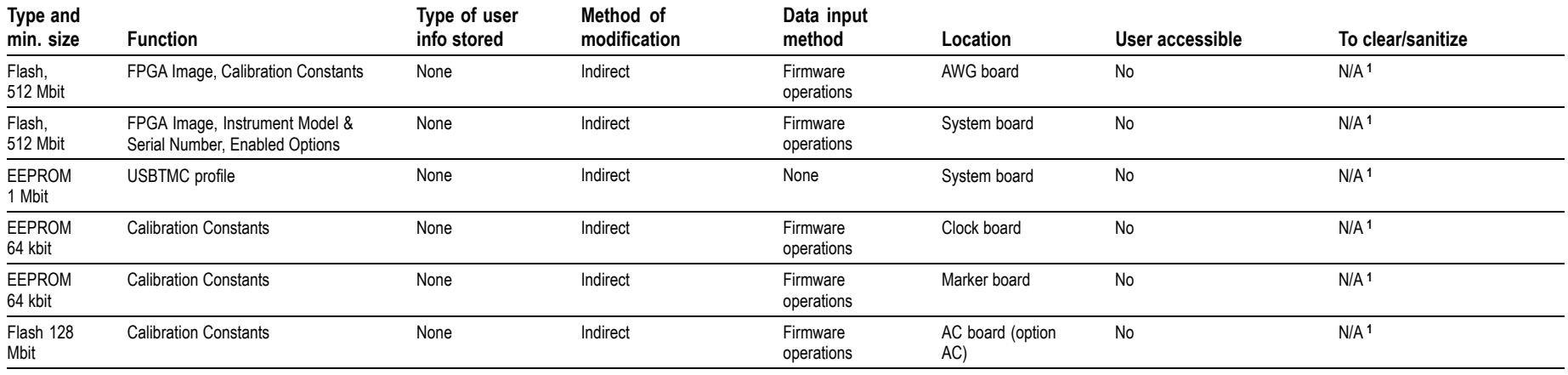

#### <span id="page-8-0"></span>**Table 2: Nonvolatile memory devices (cont.)**

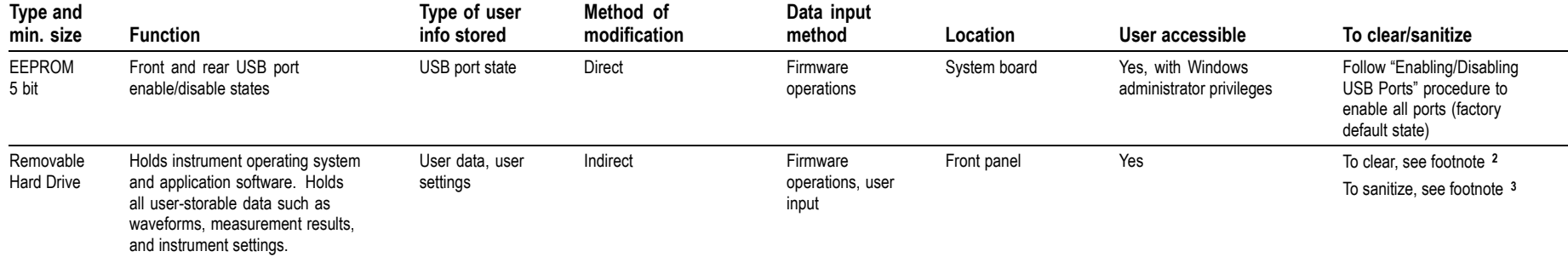

**<sup>1</sup>** This device does not contain user data or settings. Clearing would disable instrument functionality.

<sup>2</sup> To clear, erase the hard drive with commercial erasure software. To restore the instrument to operating condition, reinstall Microsoft Windows and then reinstall the instrument software. For instructions on creating a restore discs and restoring the software, refer to the instrument help or the Safety and Installation manual (Tektronix part number 071-3110-xx).

**<sup>3</sup>** To sanitize, remove the hard drive. Store the removed hard drive in <sup>a</sup> secure area or destroy it.

**Clear or sanitize instrument** Use this procedure to clear the AWG waveform cache and last setup cache from your instrument. This procedure does not erase or change factory calibration constants.

- **1.** In the toolbar, click the Reset to default setup button.
- **2.** Close the AWG application.
- **3.** Open the AWG application.

NOTE. Before proceeding with the steps below, verify that you have created, and have available, restore discs from *the instrument hard drive.*

**Restore the OS and AWG application** Use this procedure to restore the operating system and the AWG application on your instrument. This procedure does not erase or change factory calibration constants.

- **1.** Connect <sup>a</sup> USB DVD drive to the instrument.
- **2.** Insert the first OS restore DVD.
- **3.** Power on the instrument.
- **4.** When prompted, press <sup>a</sup> key to boot from the DVD drive.
- **5.** Follow the on-screen prompts to restore the OS.
- **6.** After the procedure is complete, install the AWG application. You can use an archived copy, or download the latest version from the Tektronix Web site at www.tek.com.

### <span id="page-10-0"></span>**Media storage and data export devices**

The following table lists the media storage and data expor<sup>t</sup> devices in the instrument and listed options. Detailed procedures to disable these devices, if any, are shown following the table.

#### **Table 3: Media and data export devices**

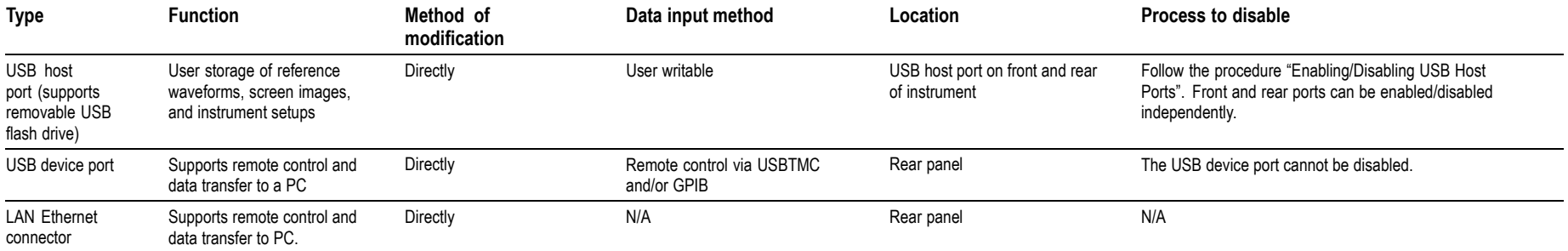

#### **Enabling or disabling USB capability (front and rear, independently)**

Use this procedure to disable USB ports on the instrument. This procedure does not erase or change factory calibration constants.

- **1.** Close the AWG application.
- **2.** Log out of Windows.
- **3.** Log into Windows as an Administrator.
- **4.** When the AWG application loads, click the Utilities tab.
- **5.** Click the Preferences button.
- **6.** To disable the front or rear USB ports, click the "Disable ports" check box corresponding to the ports you wish to disable.
- **7.** To enable the front or rear USB ports, clear the "Disable ports" check box corresponding to the ports you wish to enable.
- **8.** If desired, close the AWG application, log out of Windows, and log back in as <sup>a</sup> non-administrator.